# 尔雅课程平台使用手册

# 学生版

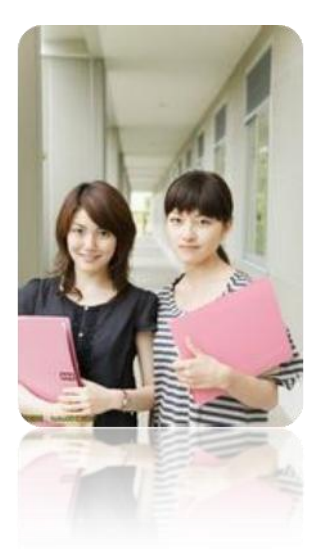

2019

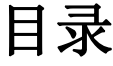

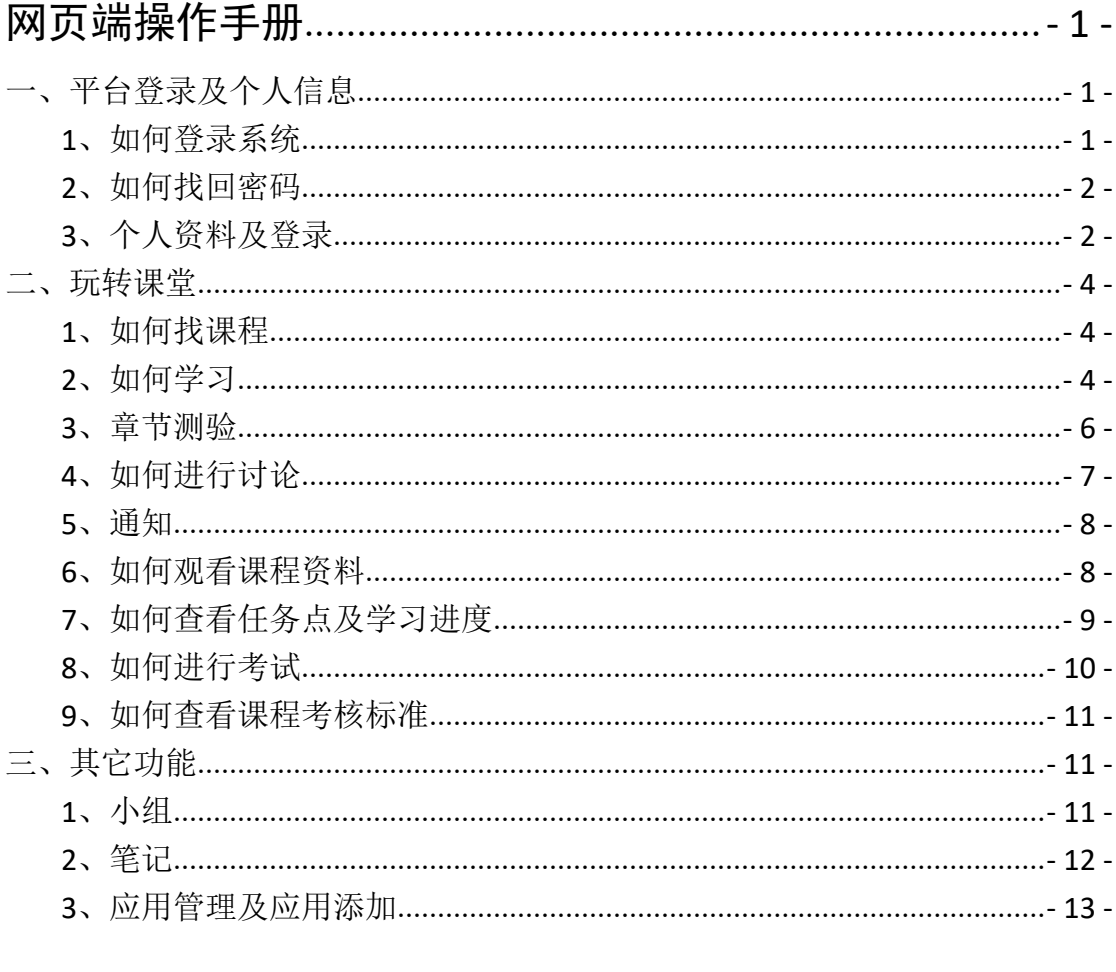

## 

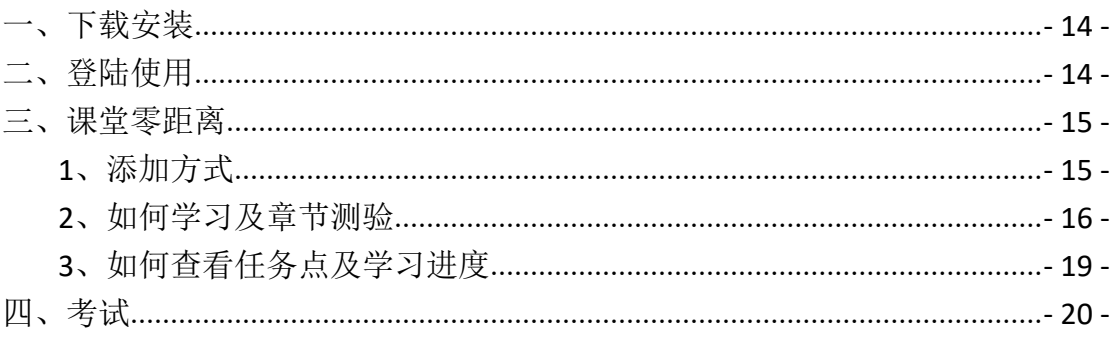

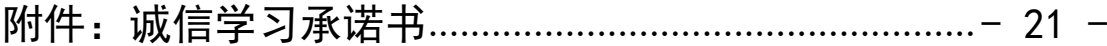

## <span id="page-2-0"></span>网页端操作手册

## <span id="page-2-1"></span>一、平台登录及个人信息

### **1**、如何登录系统

(1)进入登录页面。打开浏览器,在网址栏中输入本校指定的通识课学习平 台的地址 <http://bucea.fanya.chaoxing.com/portal>,进入按要求登录即可。

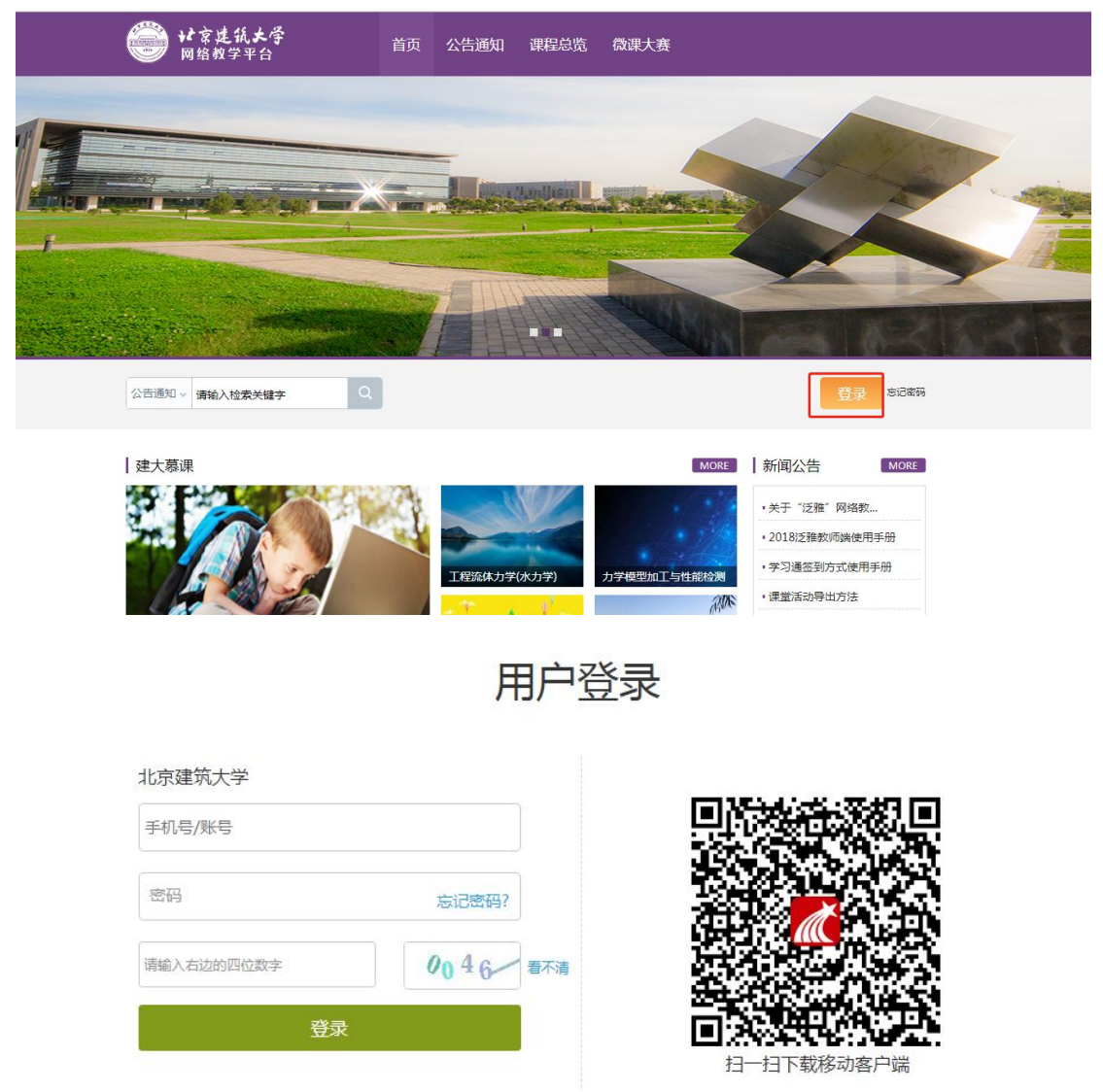

账号:通常指同学们的学号。

密码:指登录尔雅系统的密码(如学校没有特殊要求首次登陆初始密码是: 123456)。

## <span id="page-3-0"></span>**2**、如何找回密码

(1)若学生忘记登录密码,可以在登录页面点击"忘记密码"选项。

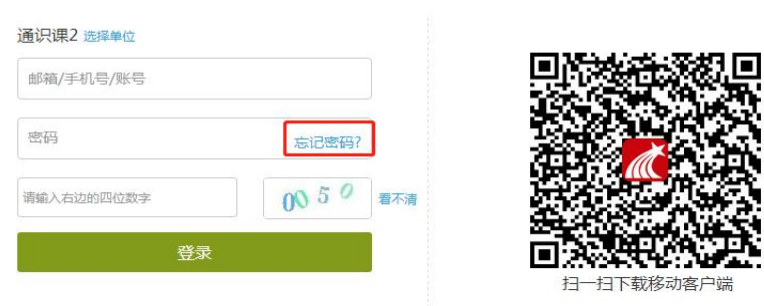

用户登录

(2)根据页面提示输入绑定的邮箱/手机号码,按着提示操作。

(3)查收邮件或手机短信,按着提示操作,进行密码重置。

## **3**、个人资料及登录

(1)登录到系统后,系统默认进入到学习空间页面。

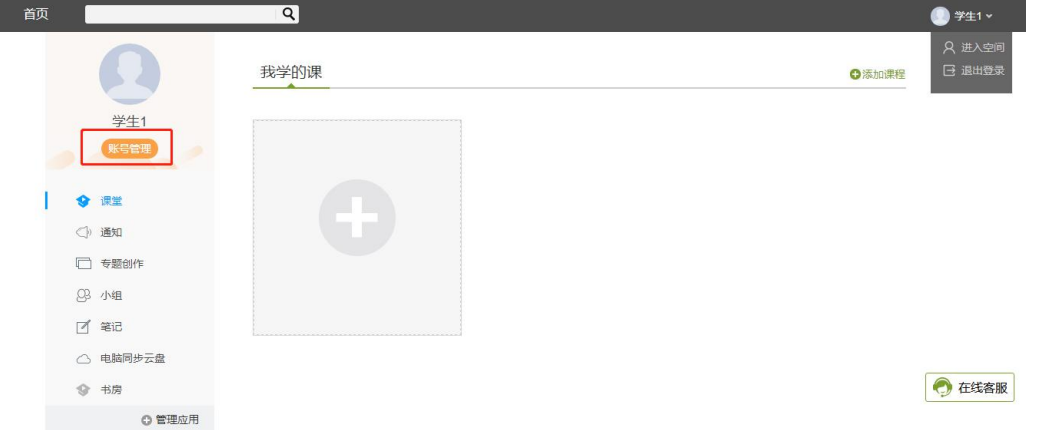

(2)点击左侧导航栏"账号管理"进入"基本资料"页面,可以进行邮箱、 姓名、手机信息的修改。基本资料中绑定的邮箱和手机号码将用于找回登录密 码。

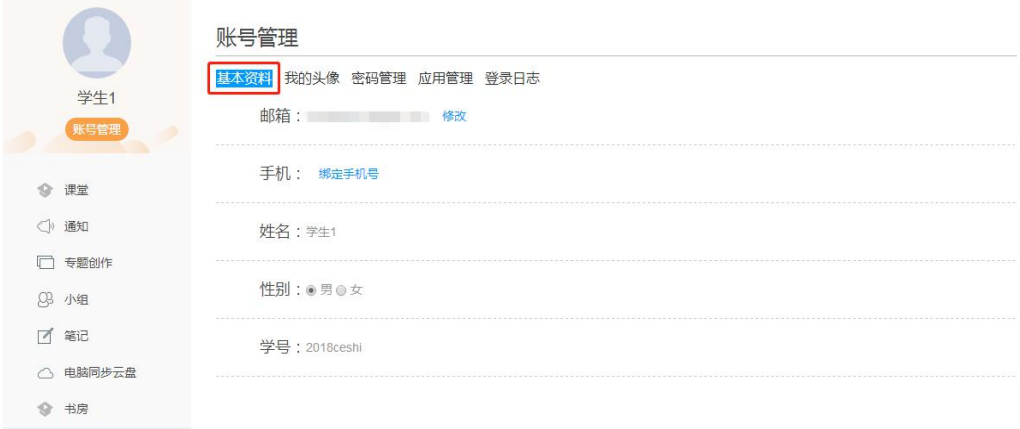

(3)点击"密码管理",输入旧密码、新密码、验证码等信息后即可完成 登录密码的修改。

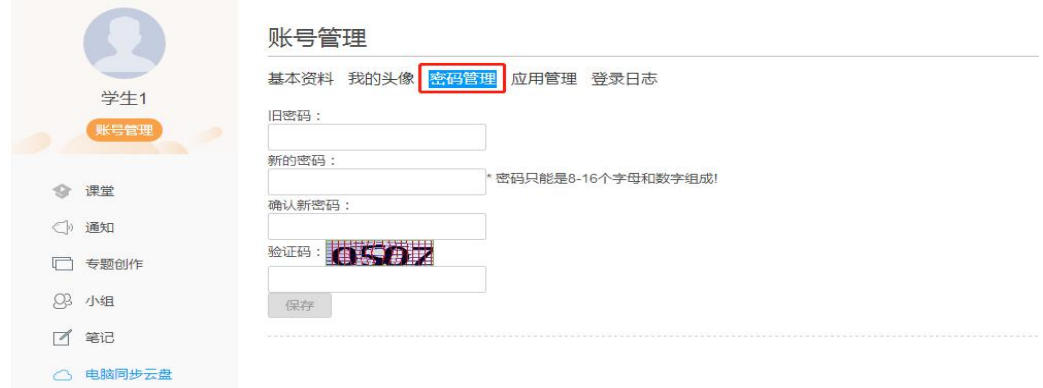

#### (4)点击"登录日志",即可看到自己账号的登录详细信息。

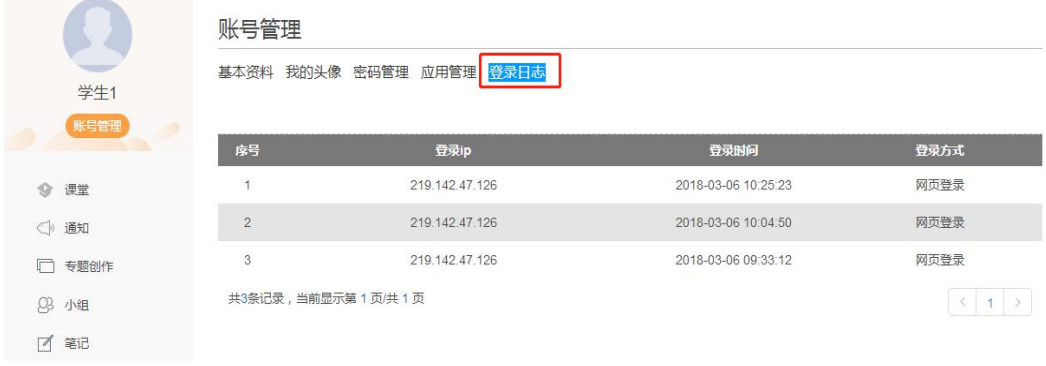

## <span id="page-5-0"></span>二、玩转课堂

## **1**、如何找课程

学生完成教务系统选课之后,登录尔雅平台,进入到自己的学习空间,即可 看到自己学习的课程。

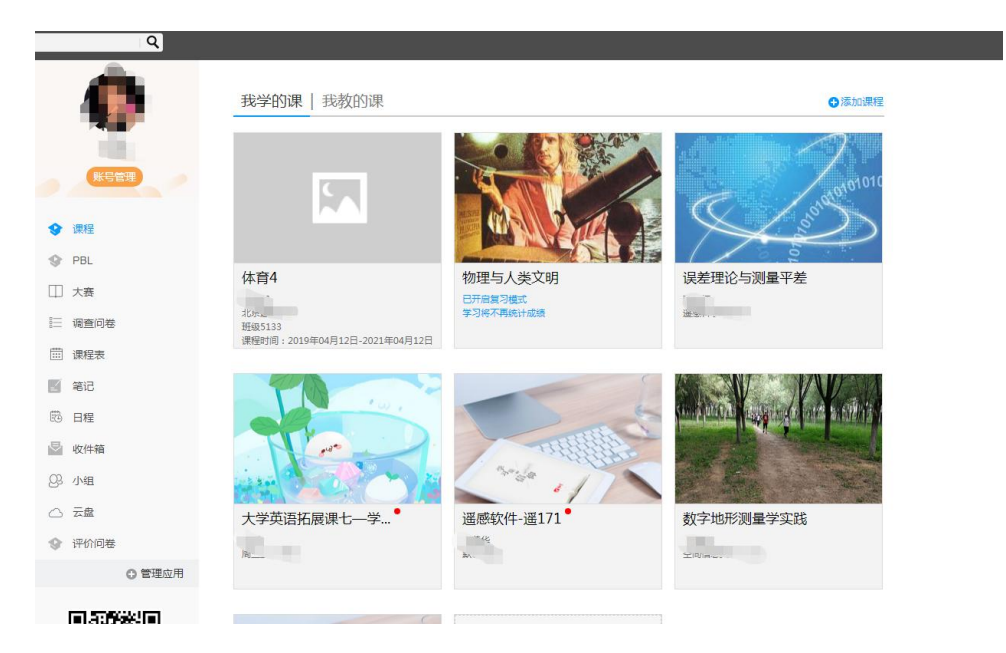

### **2**、如何学习

(1) 在开始课程学习前, 请仔细阅读诚信学习承诺书(见 p21), 务必做 到诚信学习。

(2)点击课程图片、名称或者"课程学习",可进入课程详细页面,点击 "带有黄色圆点任务点的章节"点击继续学习即可。

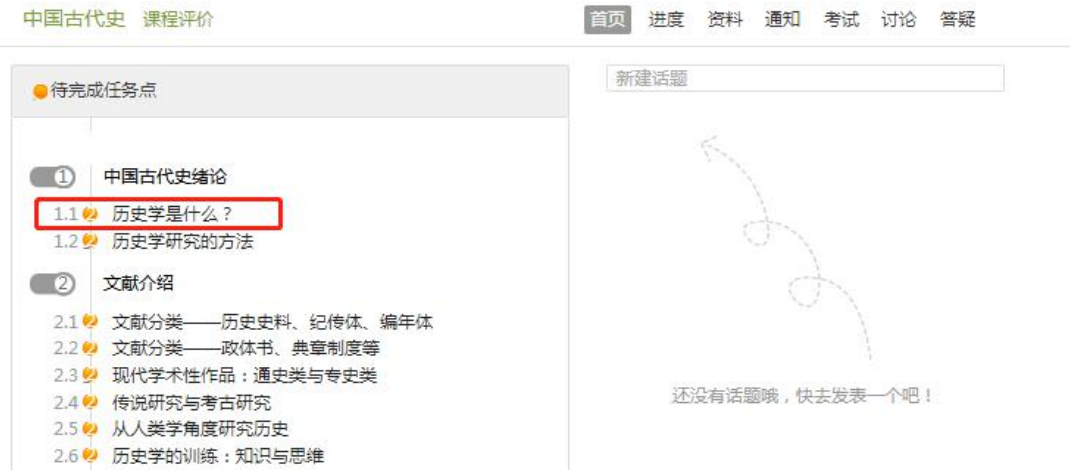

(2)页面跳转至课程的学习页面,如图:

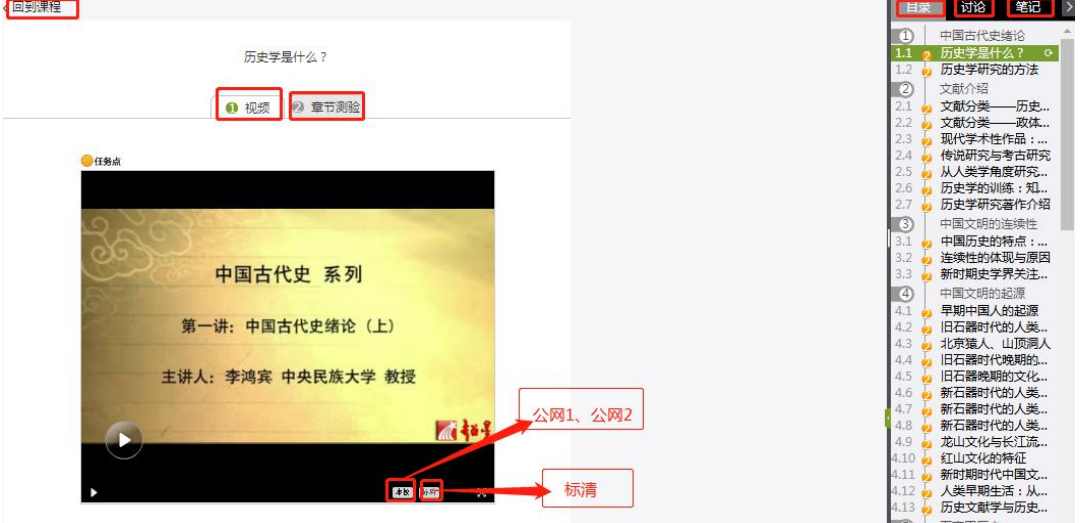

学生在上图所示页面中,除可继续观看视频外,还可进行以下几项操作:

#### ● 公网 1 和公网 2 与本地切换

学生在观看视频时,在本校观看可使用校园网,在其它地方登录观看需要切 换为公网

章节测验

学生观看完视频后,点击"章节测验",完成相应章节测验作业,可"暂时 保存"和"提交作业"。

● 讨论

学生在观看视频时,可点击"讨论",输入标题和内容在线发布讨论。

● 笔记

学生在观看视频时,可点击"笔记",做出与本章节相关的笔记。笔记是时 时保存的。

### <span id="page-7-0"></span>**3**、章节测验

同学们可以在课程视频的观看页面,从视频选项卡切换至章节测验选项卡, 完成课程章节测验。

(1)点击"课程图片"或"课程名称"进入到课程的详细页面,选择"继 续学习"选项,进入到课程的观看页面。点击视频上方的"章节测验"选项,进 入到章节测验的页面。

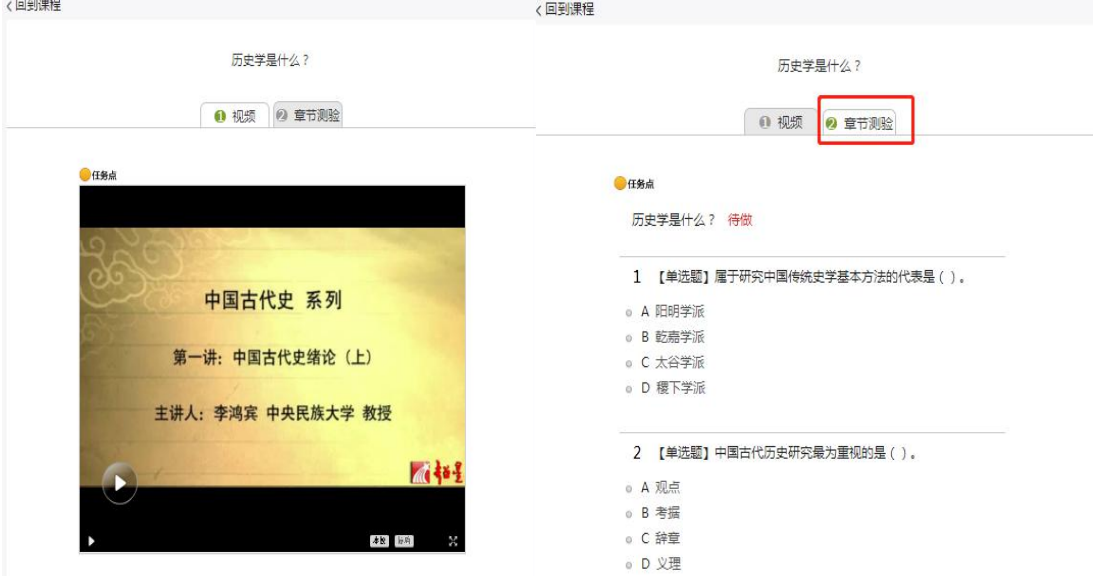

(2)完成相应的试题后,点击页面下方"提交作业"选项,即可完成课程 作业。

◎ D 对原来面貌的追求, 阐发的理论

4 【判断题】"一切历史都是当代史"这句话的含义是,受到认识 的限制的我们是无法认识历史的。()

 $0 \sqrt{0 X}$ 

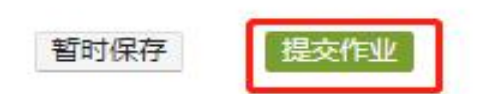

## <span id="page-8-0"></span>**4**、如何进行讨论

在课程学习进度页面,点击右侧导航栏"讨论",可发布、查看和回复讨论。 或者直接在课程学习页面的右侧功能区内发布讨论。

(1)在学习空间页面,点击"课程图片"或"课程名称",页面跳转至该课 程的学习进度页面。如下图:

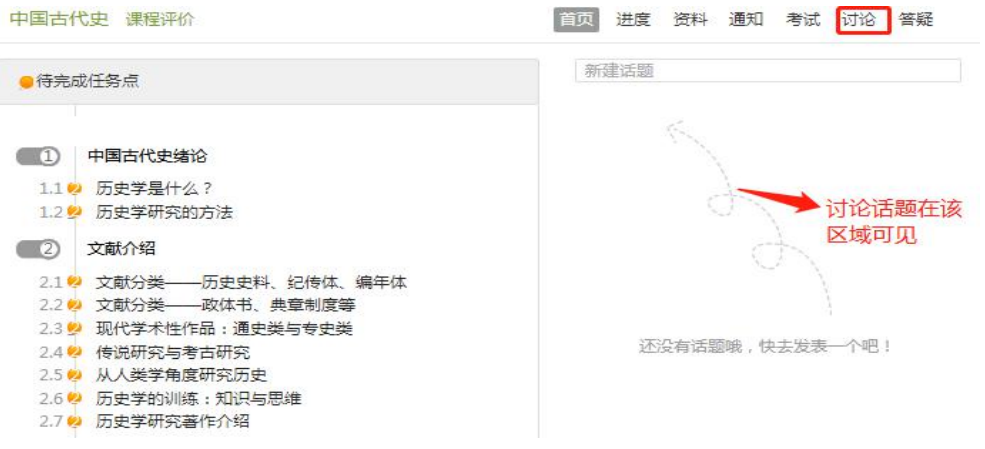

(2)学生在上图所示的页面中,点击导航栏中的"讨论",讨论页面如下图: 中国古代史 首页 进度 资料 通知 考试 讨论 答疑

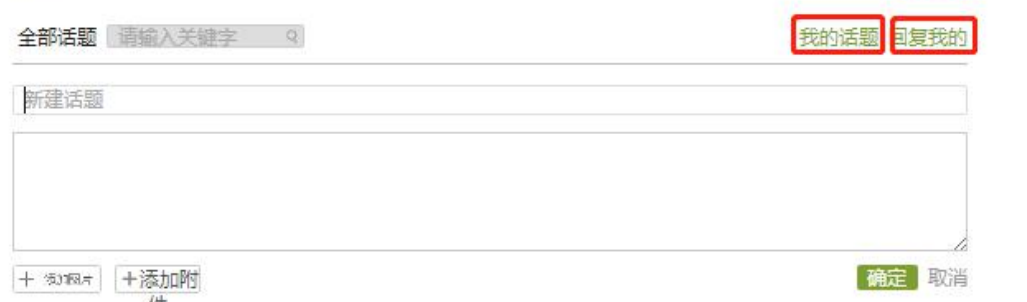

学生在上图所示的页面中,可在"新建话题"框内输入主题和内容,在右侧 "选择章节"下选择将讨论添加到的具体章节,即可完成讨论的发布。同时页面 还可以实现对已发布讨论的查看和回复,以及对发布的讨论进行编辑和删除。

#### 相关的说明如下:

- 新建话题: 新建以"求助"、"讨论"或"通知"形式的话题内容。
- 问答:学生关于当前所学课程内容的提问和回答。

<span id="page-9-0"></span>**5**、通知

学生在学习空间页面左侧功能栏可见"通知"项,可接收到学校或老师发布 的通知,比如督导通知,考试通知等,见下图:

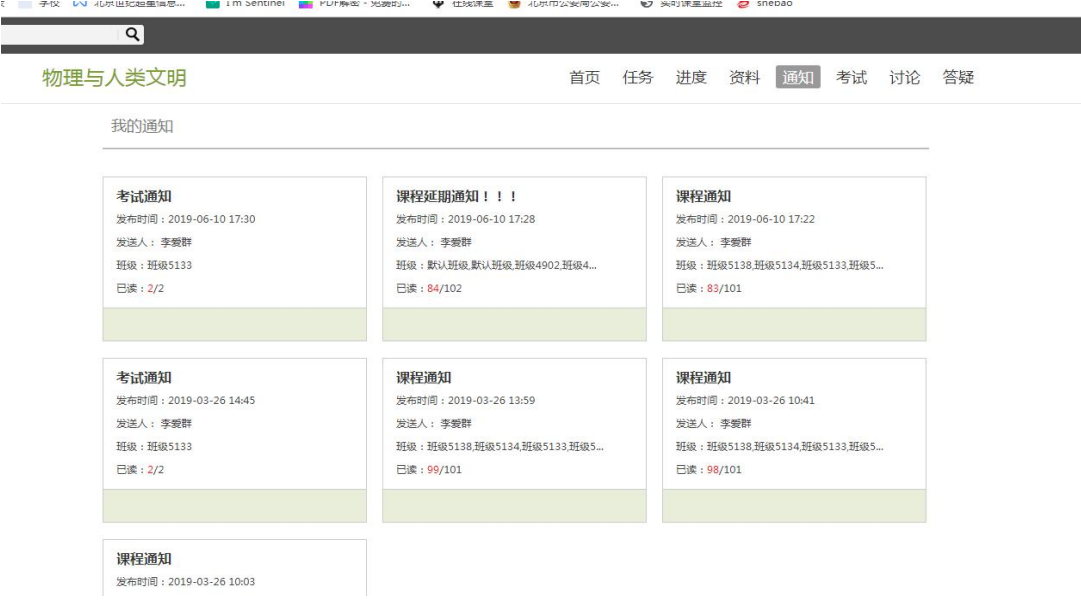

## **6**、如何观看课程资料

在课程学习进度页面,点击导航栏右侧的"资料",可查看课程的相关资料。 (1) 在学习空间页面中,点击"课程图片"或"课程名称",如下图:

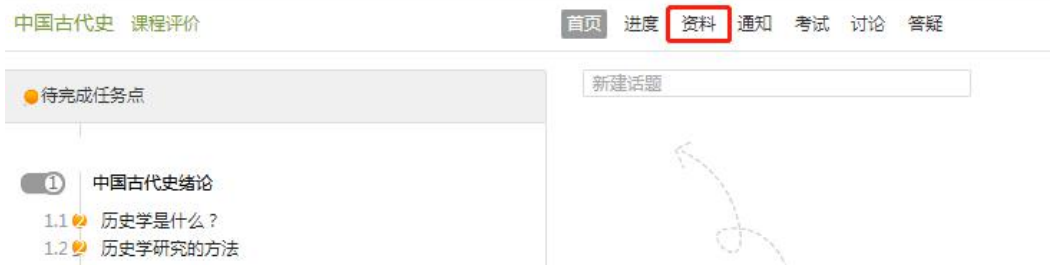

(2)学生在上图所示的页面中,点击导航栏的"资料",进入资料详细页 面,如下图:

<span id="page-10-0"></span>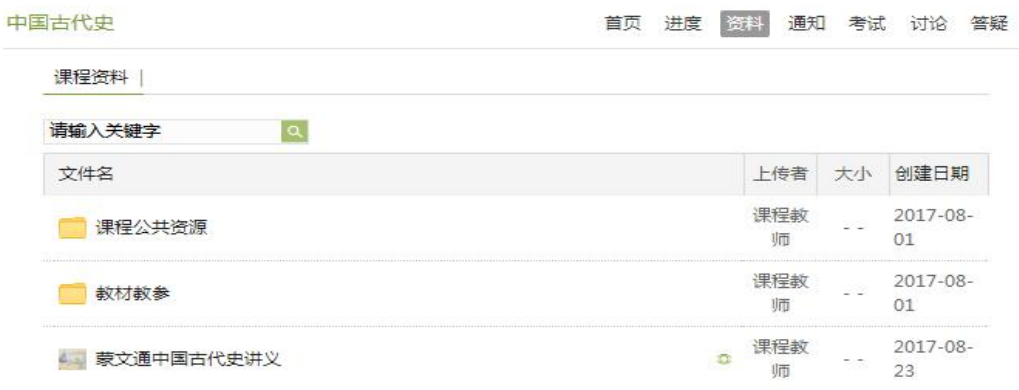

## **7**、如何查看任务点及学习进度

#### (1)学生可查看到任务点数目和任务点的具体完成情况。

○1 在学习空间界面中,单击"课程图片"或"课程名称"选项,系统界面跳 转至如下图所示:

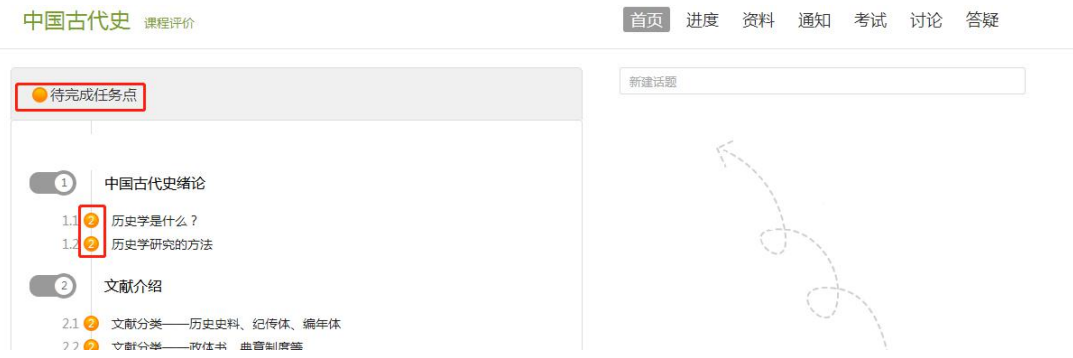

○2 用户在上图所示的界面中,可以查看到任务点数目。(注:若课程未学完, 未完成的任务点以● 显示,若章节有 2 个任务点未完成, 在章节名称前面会有 2 显示, 当完成课程章节的任务点, 系统会自动以 ● 显示。)

#### (2)学习进度的查看。

用户在上图所示界面中,单击"进度"按钮,查看当前学习进度及大家的进 度,系统跳转至如下图所示:

<span id="page-11-0"></span>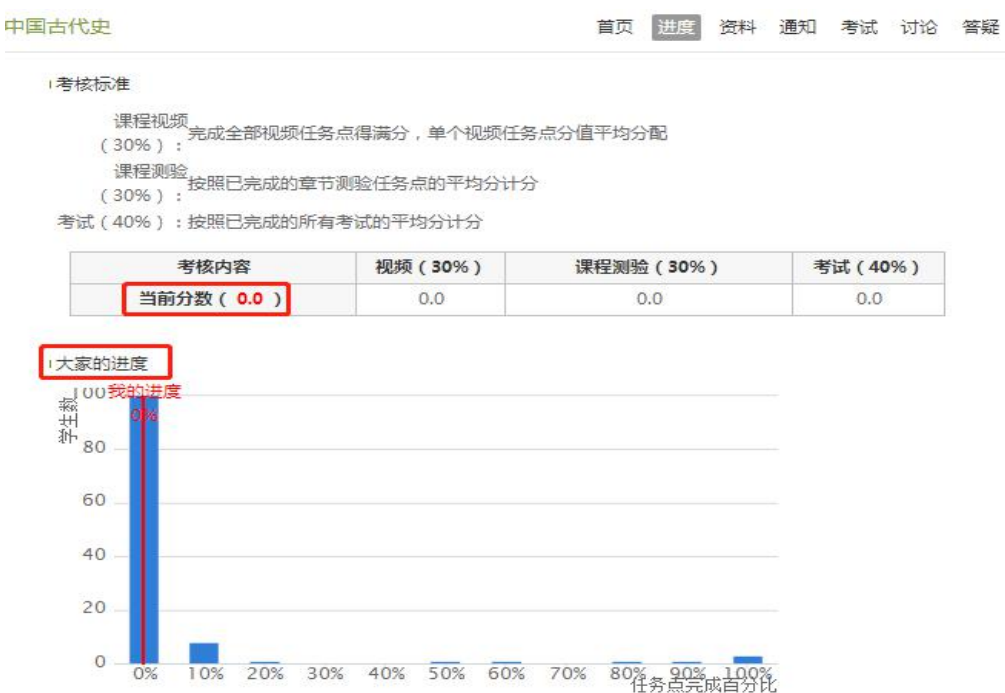

## **8**、如何进行考试

在学习空间页面上,点击"课程图片"或"课程名称",点击"考试"即可。 如下图:

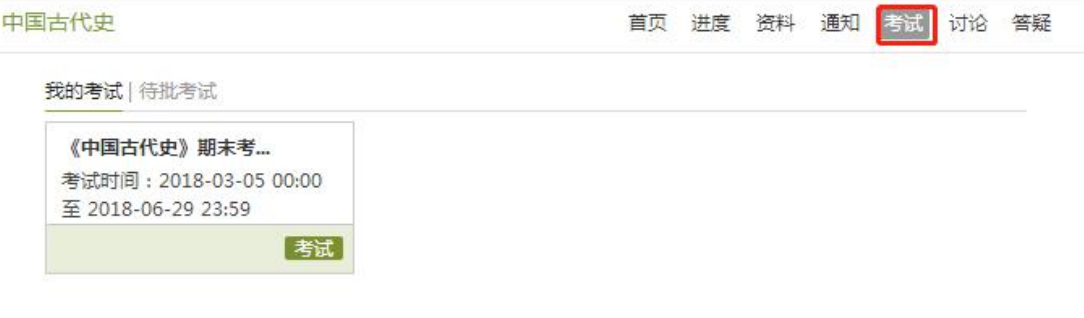

#### 考试状态:

- 待完成:指学生需要完成老师的考试。
- 已完成:指学生已完成的考试。
- 待批阅:指系统会对已完成的考试进行批阅并给予分数。
- 已过期:指已过期的考试。

## <span id="page-12-0"></span>**9**、如何查看课程考核标准

(1)在学习空间"我的课程"页面,点击课程图片或名称,进入到课程详 细页面。如下图:

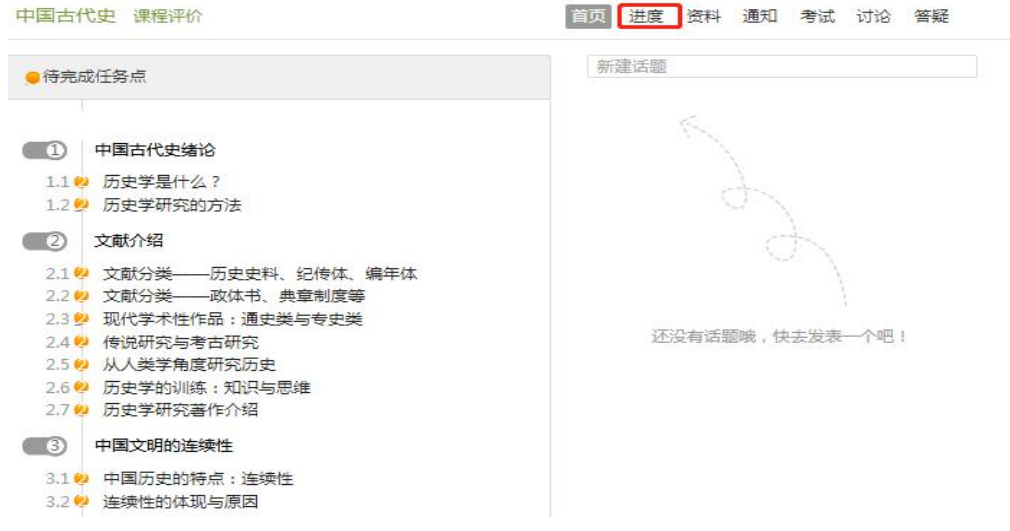

(2)点击导航栏右侧的"进度"选项,即可查看本门课程的考核标准,以 及课程的具体考核办法,包括考核内容(视频、讨论、访问数、课程测验、考试 等)和所占权重。按照考核标准的具体设定,完成本门课程的相应项目。如下图:

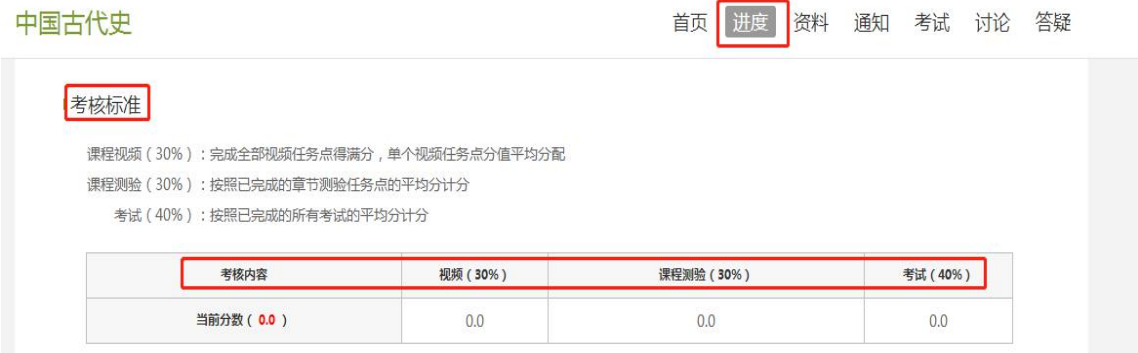

## 三、其它功能

## **1**、小组

在学习空间页面点击"小组",进入小组界面,可以添加自己需要的小组以 及感兴趣的小组,进行小组内的话题讨论以及小组活动,也可以自创小组。

<span id="page-13-0"></span>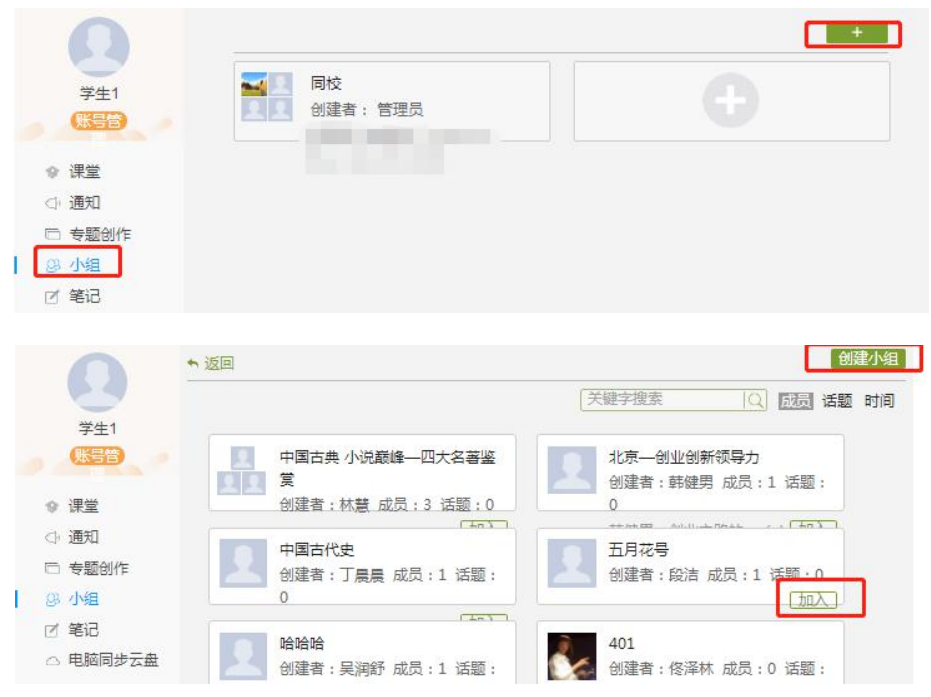

## **2**、笔记

(1)学生在学习空间页面中,点击左侧的"笔记"。

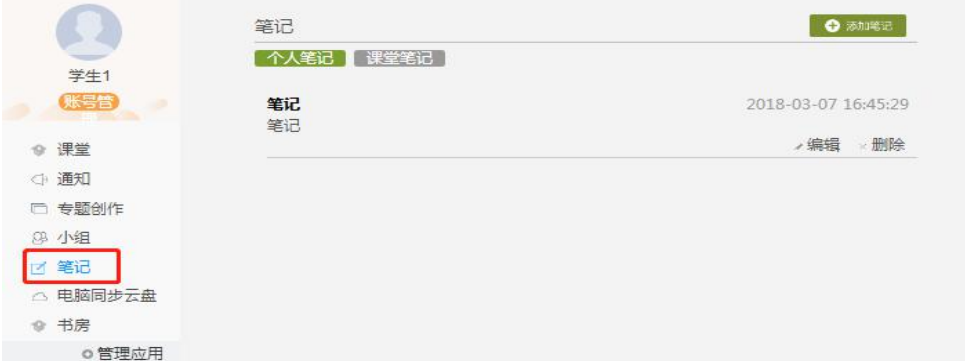

(2)笔记页面如下图,可根据个人需要发布笔记:

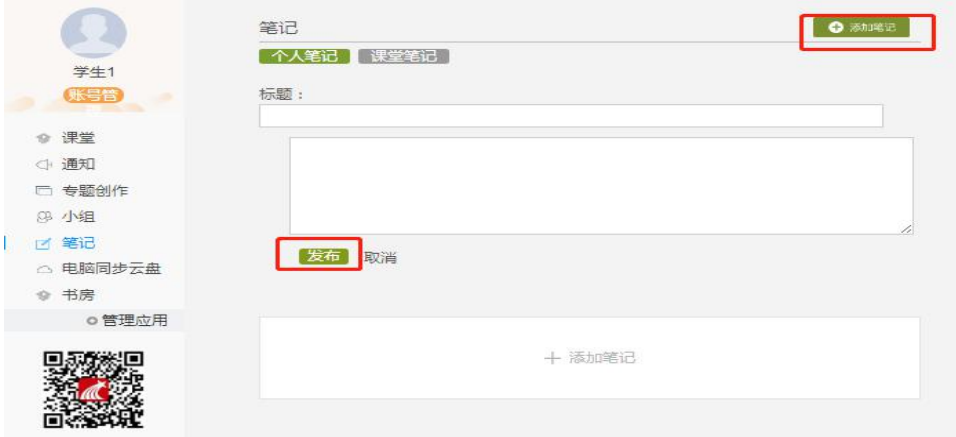

## <span id="page-14-0"></span>**3**、应用管理及应用添加

和重置。

学生在学习空间页面中点击"管理应用",对"系统应用"和"我添加的相 关应用"进行管理。在"我的应用管理"中重置或删除应用。

(1)学生在学习空间页面中,点击"管理应用"。

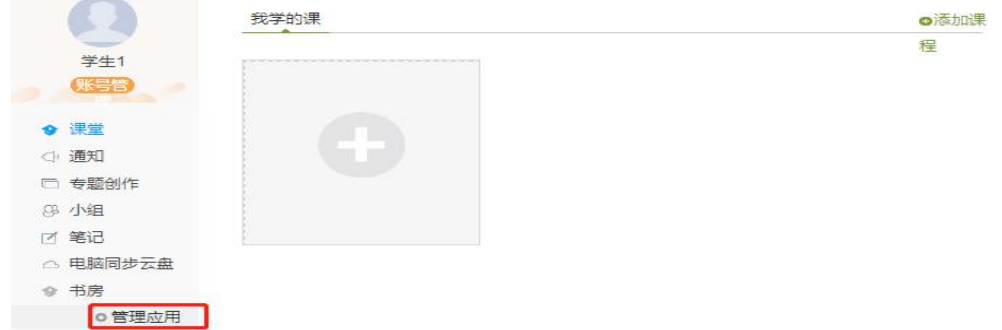

(2)页面跳转至下图:学生可以"添加"相关应用,添加的应用将显示在 学习空间的左侧。

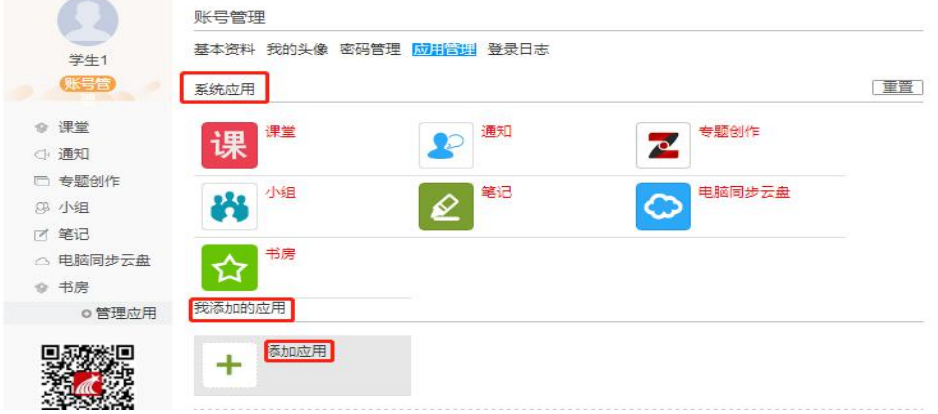

(3)点击"我的应用管理",页面如下图,可以对已添加的应用进行删除

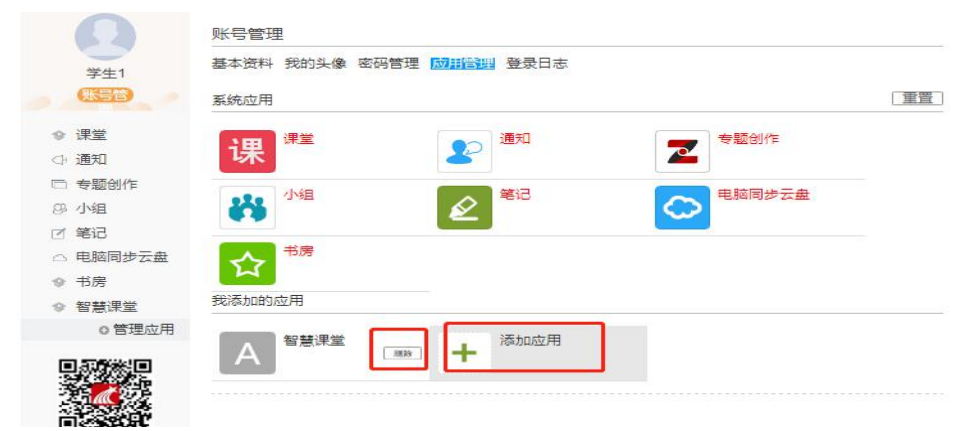

## <span id="page-15-0"></span>手机学习通操作手册

## <span id="page-15-1"></span>一、下载安装

目前,超星学习通支持 Android 和 iOS 两大移动操作系统。下载安装超星学 习通前,请确定您的设备符合系统要求。

您可以通过以下途径下载安装超星学习通:

①应用市场搜索"超星学习通",下载并安装;

②浏览器访问链接 <http://app.chaoxing.com/>,下载并安装 App;

③微信扫描下面的二维码,请选择在浏览器打开,并下载。

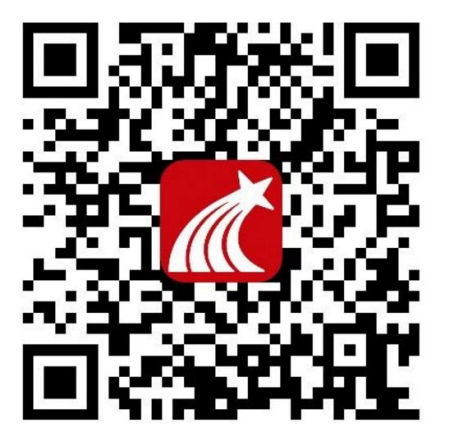

注意: Android 系统用户通过②③两种方式下载安装时若提示"未知应用来 源",请确认继续安装;iOS 系统用户安装时若提示"未受信任的企业级开发 者 " , 请 进 入 设 置 - 通 用 - 描 述 文 件 , 选 择 信 任 BeijingShiji Chaoxing Information Technology Development Co., Lt

## 二、登陆使用

1、打开安装好的学习通 App,点击"我",页面最上方的"请先登录"

(1)首次登陆尔雅账号

下载学习通,选择"手机验证码登录"按照提示获取验证码,并登录。

<span id="page-16-0"></span>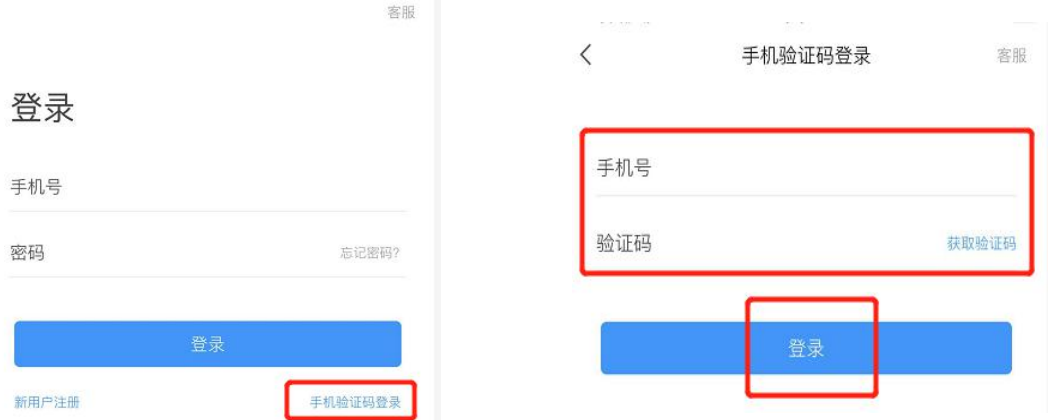

按照要求,设置登录密码。此密码作为之后登录学习通的唯一密码。

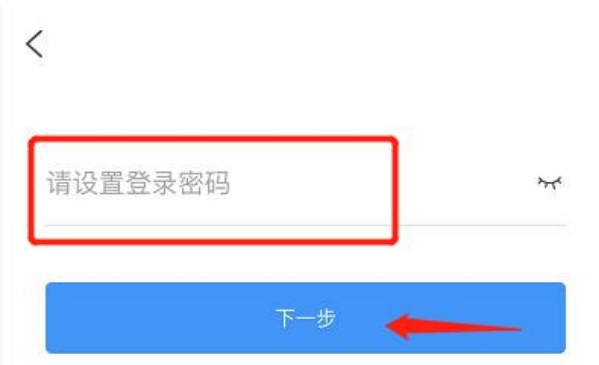

输入学校名称并且从下拉菜单中选择全称(一定要选择)按照页面提示,正 确的输入姓名学号。完成后点击"验证"即可。

(2)在网页端已经绑定手机号在学习通直接登录即可。

## 三、课堂零距离

## **1**、添加方式

学校使用的是教务系统选课,学生在教务系统选课之后,在上课时间按照正 确的登录方式登录上手机学习通即可看到自己要学习的课程。

### <span id="page-17-0"></span>**2**、如何学习及章节测验

(1)点击进入我们要学习的课程,首先需要仔细阅读并签订一份诚信学习 承诺书。

 $\frac{46}{46}$ 

①四37%■13:55

 $\langle$ 诚信学习承诺书

本人根据学校人才培养计划要求修读本课程。

本着对个人学业负责的原则,为了切实做到学有 所得,也与全校同学一起共建本校的优良学风, 本人郑重承诺, 在整个学习过程中, 坚持做到以 下内容:

1.整个学习过程中,不将课程交由第三方代为完 成课程的部分或全部学习任务。交由第三方代为 完成学习任务的具体行为包括但不限干: 将个人 账号、密码交给其他学生代为完成学习任务,将 个人账号、密码交给校外个人代为完成学习任 务,将个人账号、密码交给社会机构代为完成学 习任务。

2.整个学习过程中,不通过任何违规技术手段, 完成课程的部分或全部的学习任务。可能出现的 讳规技术手段包括但不限干: 直接修改后台成绩 数据、直接解锁任务点、以非人工方式作答课程 题目及考试。

3.整个学习过程中,不通过任何第三方途径获取 温和市肠口的饮安 洛什维二十冷汉共和海护市 √我已阅读并同意签订诚信学习承诺书

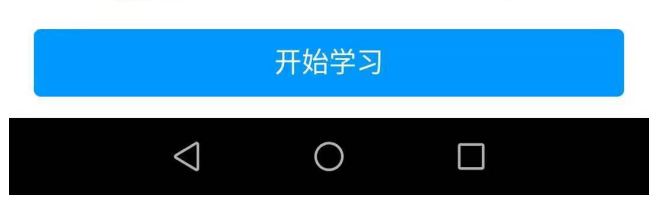

(2)进入课程详细页面"章节"一栏,您可以看到已学过的课程 和未学 的课程 ,点击"带有黄色圆点任务点的章节"点击继续学习即可。

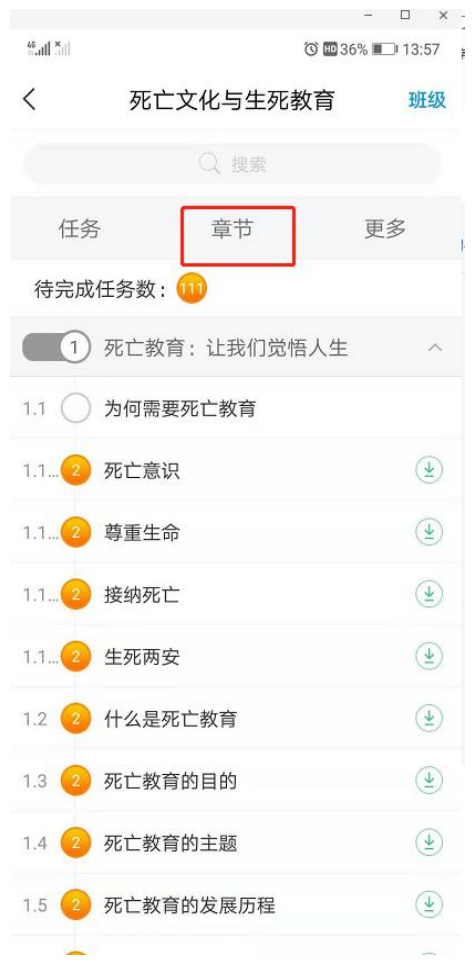

(3)页面跳转至课程的学习页面,如图:图 3.2.1 为学习目标,您可看到 本章节需要掌握的内容;图 3.2.2、图 3.2.4(左为在线看视频,右为下载后观 看页面)为视频模块,您可看到视频任务点以及章节重点要点;图 3.2.3 为测验 模块,您可看到测验任务点,并进行检验,加深对章节的把握。在该学习过程中,

可见到 图标,可以随时进行笔记的记录,方便学习。

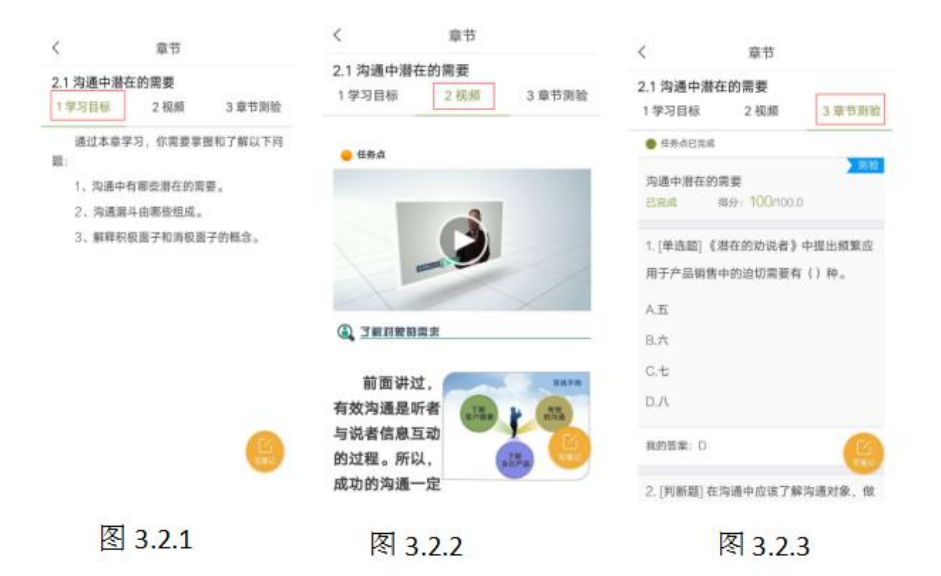

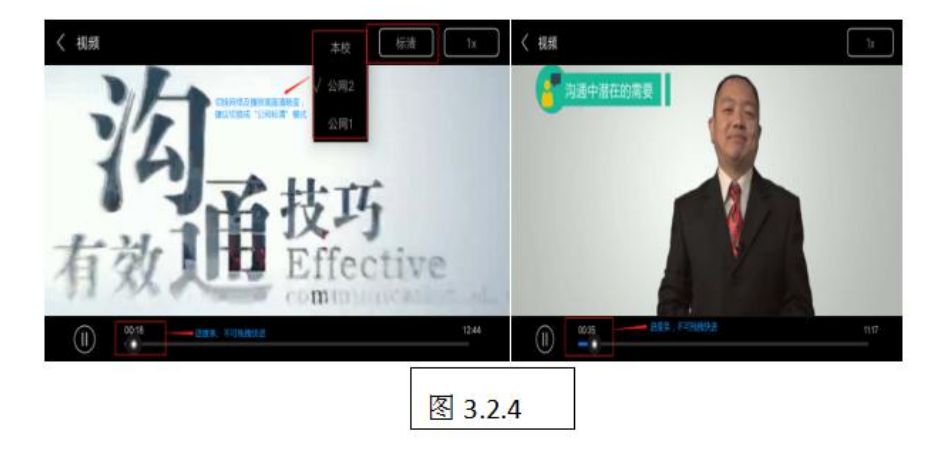

(4)章节测验

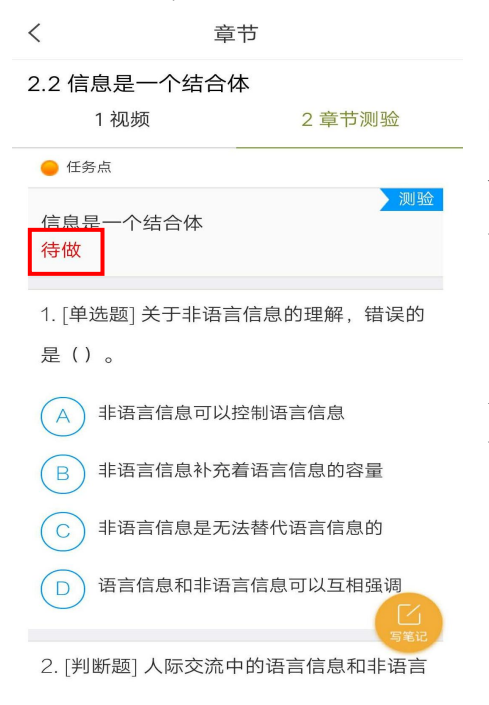

如左图为章节测验页面,当任务点未完成 时显示为 , 有"待做"字样。完成相应的 试题后,点击页面下方"提交作业"选项,即 可完成课程作业。

当完成章节检测后,如图 3.2.3 任务点变 为 ,并显示"已完成"字样,您在此页面 可以看得自己的答题情况及分数记录。

## <span id="page-20-0"></span>**3**、如何查看任务点及学习进度

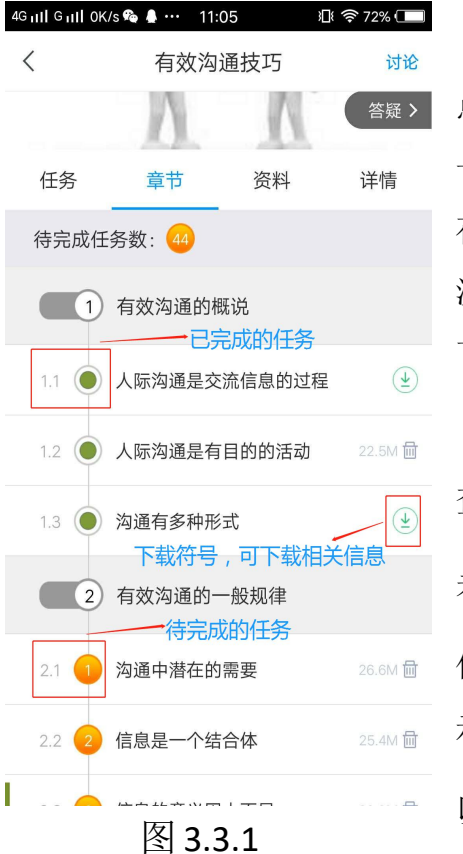

(1)学生可查看到任务点数目和任务点的具体完成情况。

○<sup>1</sup> 通过个人主页进入"我的课程", 点击所学课程,进入课程页面,点击"章节" 一栏(图 3.3.1)。课程章节是可以下载(缓 存)观看,也会记录成绩,且不再消耗视频 流量了。但不能断网观看,没有网络的情况 下无法记录您的学习进度。

 $\Omega$  用户在图 3.3.1 所示的界面中, 可以 查看到任务点数目。(注:若课程未学完, 未完成的任务点以<br>显示,若章节有 2个 任务点未完成,在章节名称前面会有 示,当完成课程章节的任务点,系统会自动 以 ■ 显示。)

(2)您在课程页面点击右侧"更多"一栏,进入到如下界面,可以看到一 图 3.3.1<br>(2) 您在课程页面点击右侧"更多"一栏,进入到如下界面,可以看到一<br>些相关的学习记录,通过该界面可以了解个人的学习信息及进度。

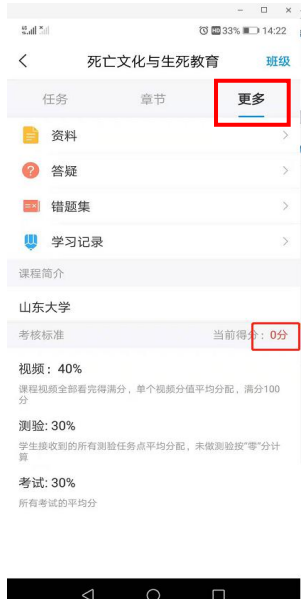

## <span id="page-21-0"></span>四、考试

学习完成之后,会有考试进行考核。在课程页面点击左侧"任务",你可以 看到正在进行的有 标志的考试任务,点击进入,可看到考试相关的基本要求 (图 4.2),点击"开始考试"。当你达到考试要求的学习任务完成量后方可正 常进行考试;如未达到,则不能参与考试(图 4.3),须继续进行课时的学习。

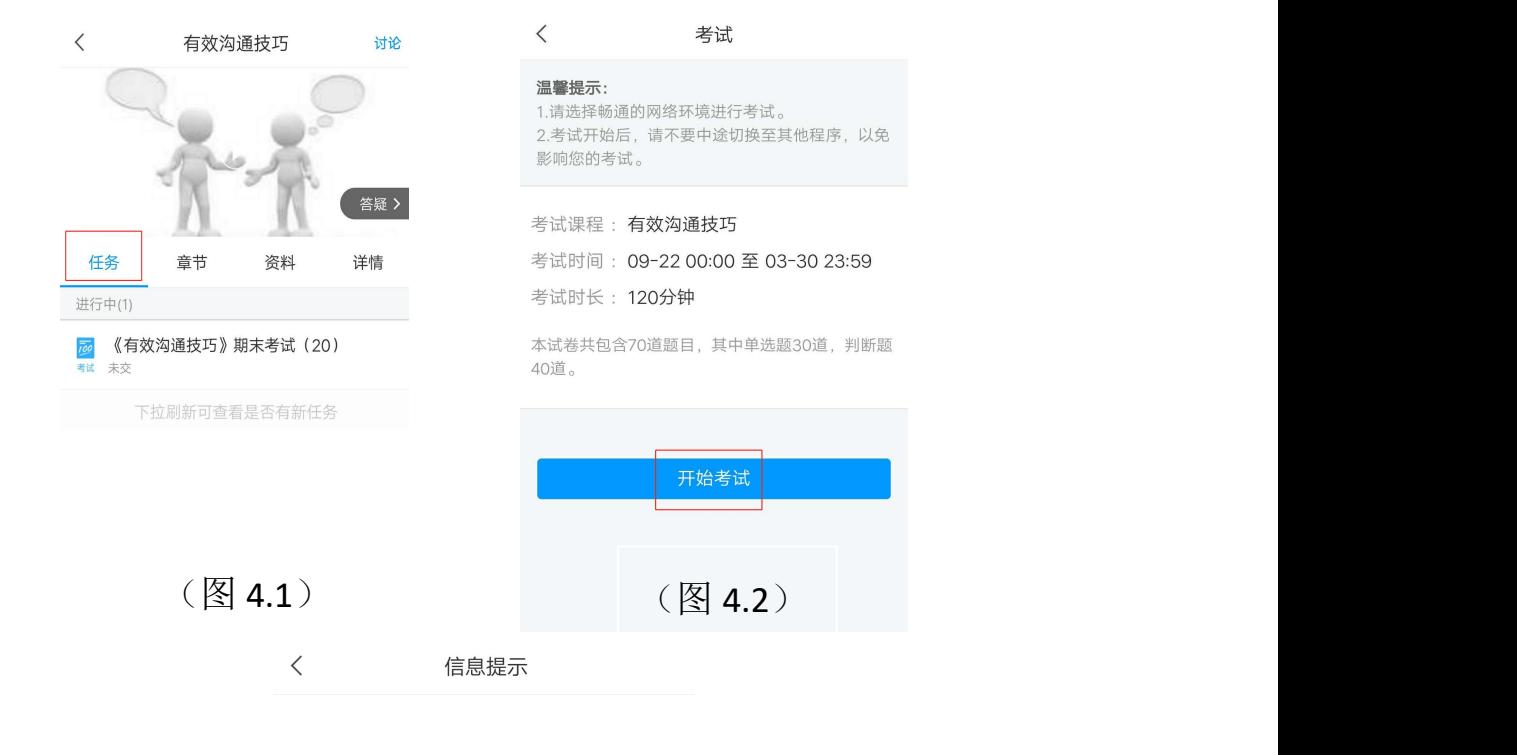

须<mark>完成任务点80%</mark>方可参加该考试,请继续学习完成规定<br>任务点再来吧!

(图 4.3)

## <span id="page-22-0"></span>附件:诚信学习承诺书

1.整个学习过程中,不将课程交由第三方代为完成课程的部分或全部学习任 务。交由第三方代为完成学习任务的具体行为包括但不限于:将个人账号、密码 交给其他学生代为完成学习任务,将个人账号、密码交给校外个人代为完成学习 任务,将个人账号、密码交给社会机构代为完成学习任务。

2.整个学习过程中,不通过任何违规技术手段,完成课程的部分或全部的学 习任务。可能出现的违规技术手段包括但不限于:直接修改后台成绩数据、直接 解锁任务点、以非人工方式作答课程题目及考试。

3.整个学习过程中,不通过任何第三方途径获取课程中题目的答案。通过第 三方途径获取课程中题目答案的具体行为包括但不限于:通过网络搜索题库或题 目答案,通过其他个人获取题库或题目答案,通过软件、应用程序、公众号、小 程序获取题库或题目答案,以技术手段破解课程学习系统获取题库或题目答案。

4.本人有妥善保管本人账号、密码的义务。一旦因本人原因造成账号、密码 泄漏,导致本人账号出现异常,本人将自行承担全部责任。账号、密码泄漏可能 造成的异常包括但不限于:账号冻结、学习记录被修改、账号被系统判定出现了 异常学习记录。

5.不将本人学习过程中作答过的题目及答案与他人分享。分享的途径包括但 不限于:纸质媒介传播、口头传播、网络传播。

6.不组织或参与协助他人作弊的组织及团体,不以个人行为协助他人作弊。 协助他人作弊的行为包括但不限于:为他人代完成任务点、为他人代完成考试、 入侵他人账号、篡改他人学习记录、入侵尔雅系统以获取题库等非全网公开资料。

如果本人违反以上条款,愿意根据学校规定接受处罚。可能出现的惩罚措施 包括但不限于:警告、记过、学习记录清零、强制重修、将异常学习行为记入个 人学习档案。

本人已知晓,在整个学习过程中,系统后台将对本人的学习行为进行记录及 分析,用于判断本人是否出现了违反以上条款的行为。本人所在学校有权查看此 过程中产生的所有数据。

本人已知晓,入侵和破坏教学软件系统涉嫌违法,应负相应法律责任。

本人已知晓,在整个学习过程中,可以随时查看个人行为分析结果。如果本 人对分析结果出现异议,需首先联系平台在线客服确认情况,并根据平台在线客 服的指导意见及时纠正学习行为。

本承诺书中, "整个学习过程"指从成功选修本门课程开始, 到在学校教务 处网站或校方指定渠道查询到本课程的最终成绩为止。

本承诺书中, "学习任务"指可能导致学生获得相应分数的任务, 包括但不 限于视频任务点、章节测验任务点、闯关题、作业、直播任务点、阅读任务点、 考试、课堂互动、签到、访问、讨论。